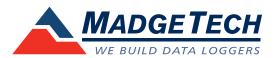

IFC406 Multiplexer Data Logger Interface

### **Quick Installation Guide**

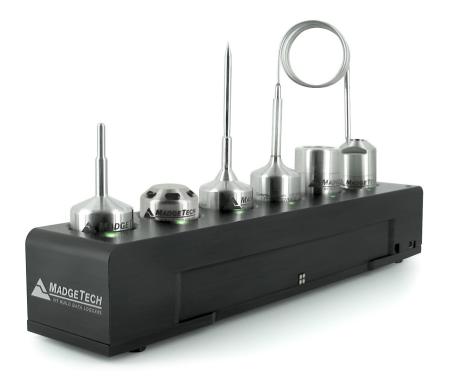

**IMPORTANT:** Do not connect the IFC406 to your PC until instructed to do so or the setup will not work.

#### **Package Contents**

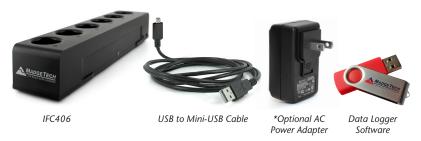

\*Optional AC Power adapter included, recommended for three or more daisy-chained IFC406s.

#### **Product Overview**

The IFC406 Multiplexer Data Logger Interface allows for multiple devices to be connected into one interface. Each IFC406 allows for 6 data loggers to be connected. Up to 3 IFC406 units may be daisy-chained together to communicate with a total of 18 devices through 1 USB port. To connect multiple IFC406 Interfaces together, simply join the units side by side, making sure the spring pin contacts are connected and magnetically joined.

#### **LED Indicators**

**Blue:** Indicates unit has power.

**Amber:** Channel is busy or searching for a device

Green: Operation successful or complete

#### **Dust Cover**

Be sure to remove the dust cover from the spring pin contacts to ensure the devices communicate properly. (1)

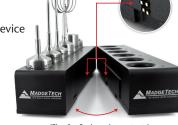

(Fig. 1 - Spring pin contacts)

| Operating Environment | +10 °C to +35 °C; 0 %RH to 95 %RH non-condensing                    |
|-----------------------|---------------------------------------------------------------------|
| Connection Type       | USB (to PC)                                                         |
| Weight                | 1.65 lb (750 g)                                                     |
| Material              | 6061 Aluminum (PTFE impregnated hard anodized coating), ABS Plastic |
| Dimensions            | Enclosure: 9.5 in x 1.95 in x 1.75 in                               |
| Maximum Input Voltage | 6 Volts (V)                                                         |
| Approval              | CE                                                                  |
| Battery               | This device does not use a battery                                  |

## Install Software & Setup USB Data Logger Interface

**IMPORTANT:** If the MadgeTech 4 Software is already installed on the Windows PC, please move on to **Section 1C** of the Quick Installation Guide.

Insert the MadgeTech 4 Software Flash Drive into an open USB port on a Windows PC. If the autorun does not appear, locate the drive on the computer by selecting the **Start** menu and choosing **Computer** or **My Computer**. Browse to the Removable Disk drive corresponding to the USB port you selected.

For Windows 7 and Windows 8 users, a dialog box may appear with a list of options. Select **Open Folder to View files**. If you are not prompted, click the **Start** menu and choose **Computer** or **My Computer** and browse to the Removable Disk drive corresponding to the USB port you selected.

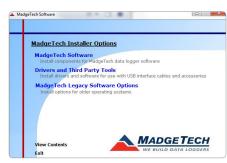

Once you locate the contents of the USB flash drive, click on **auto-run**.

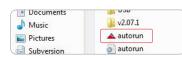

The MadgeTech 4 Setup Screen will display with options as shown to the left.

If the Windows PC doesn't already have .NET 4.0 Framework, installation may be required. Select **Install .Net 4.0 Framework** to install. To see if the .NET 4.0 Framework is already installed on the Windows PC, go to the Windows **Control Panel** and select **Programs.** "Microsoft .NET Framework 4.0" would be listed as a Windows program. (Note: Windows 8 comes with this component already installed).

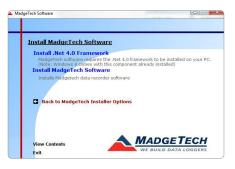

Select Install MadgeTech
Software if .NET framework is
installed on the Windows PC,
or if installing on a Windows 8
machine. Follow the MadgeTech
4 Setup Wizard on screen prompts
to complete the installation. Click
back to MadgeTech contents
when completed.

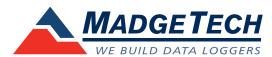

#### **Additional Information**

For additional information or troubleshooting assistance, visit us online at *www.madgtech.com*, contact us for support at e-mail support@madgetech.com or call (603) 456-2011.

MadgeTech, Inc. 6 Warner Road, Warner, NH 03278 Phone: (603) 456-2011 Fax: (603) 456-2012

> support@madgetech.com www.madgetech.com

To install the drivers for the IFC406, click on the **Drivers and Third Party Tools** link on the MadgeTech Installer Options window panel. In
the next window click on **Install USB Interface Drivers**. A window will
appear prompting for a directory and to start the installation.

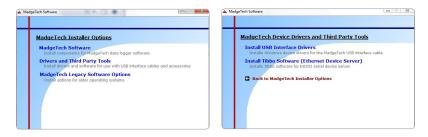

The default directory is *C:\Program Files\MTI-USB\Datalogger Interface*. If you choose to change the location of the install directory, select the **Change Install Location** button. Once you have the install location set select the **Install** button to start the installation.

Datalogger Interface Driver Installer

Silicon Laboratories
Datalogger Interface

Installation Location:

C:\Program Files (x86)\MTI-USB\Datalogger Interface

Change Install Location...

Install

Cancel

Connecting the Data Logger Interface

Warning: Install driver before connecting this device.

Remove the Warning Label to expose the USB connector. Connect one end of the USB cable to the USB port of the IFC406.

Connect the other end to a USB port on your PC. When the IFC406 is plugged in, a **New Hardware Found** message will appear in the lower right corner of your screen. The new drivers will automatically configure themselves for use with the Interface cable. A message will then appear that the new hardware is installed and ready to use.

The installation of the USB data logger interface is complete!

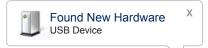

# Test the Data Logger Interface Operation

- To verify that the USB Interface drivers are installed properly, check to ensure the Data Logger Software can recognize a device.
- When the interface cable is connected to the PC the blue LED power indicator light should be on. If the indicator light is **not** on, unplug the interface cable, wait 5 seconds and plug it back into the PC.
- Start the MadgeTech Data Logger Software. (If necessary, see the software manual for additional information on the software)
- Your device(s) will appear in the list displayed, select your device in this list and choose your desired start method.

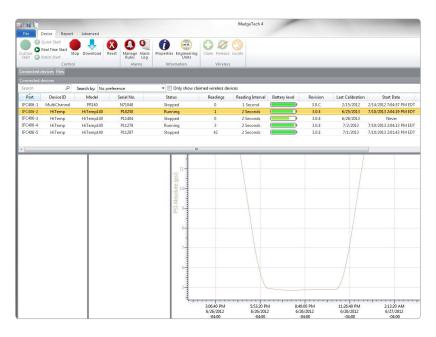